## **Reports**

## **Overview**

ListManager offers extensive reporting on your mailings and membership. There are eight categories of pre-built reports: Mailings, Members, Server Performance, Web site, Purchases, Interest and Surveys. If ListManager doesn't have the built-in chart you're looking for, create your own in Custom Charts. In addition, a sales-cycle map and a general map of all charts allow you to access all the reports in one view, to find the one you need more quickly.

The **EmailAdvisor** reports are also available here if you subscribe to the **EmailAdvisor service**. The charts available to you depend on your license level. Purchases and Interest charts are available to Enterprise license levels only. Contact your account representative at [sales@lyris.com](mailto:sales@lyris.com) if you'd like to upgrade to ListManager Pro or Enterprise.

Note that the charts will only display 19 data points, but the chart table will have all the data points for that report. All the data for the selected report may be downloaded as a csv file by clicking on the disk icon in the upper right hand corner of the table.

The Lyris logo may be removed or your own logo inserted if you have the [Rebrandable](http://www.lyris.com/help/lm_help/10.2/Content/rebranding_listmanager.html) version of ListManager.

Depending on the kind of report you select, the following selections may be available to you:

# **Line Chart**

When you click on the Line Chart Icon, this is how you will see your data displayed:

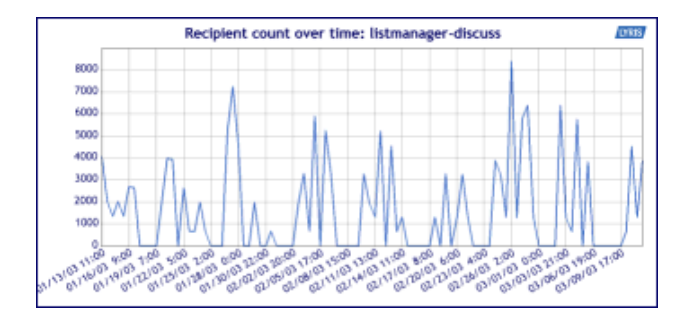

# **3D Line Chart**

When you click on the 3D Line Chart Icon, this is how you will see your data displayed:

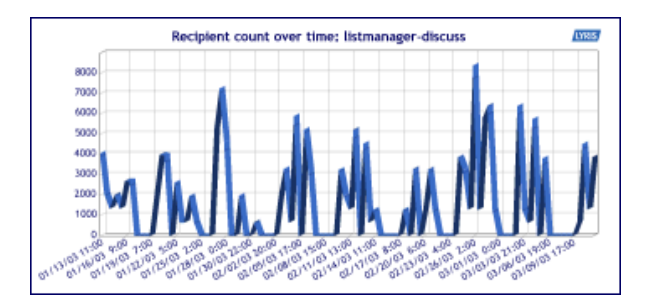

#### Ħ **Bar Chart**

When you click on the Bar Chart Icon, this is how you will see your data displayed:

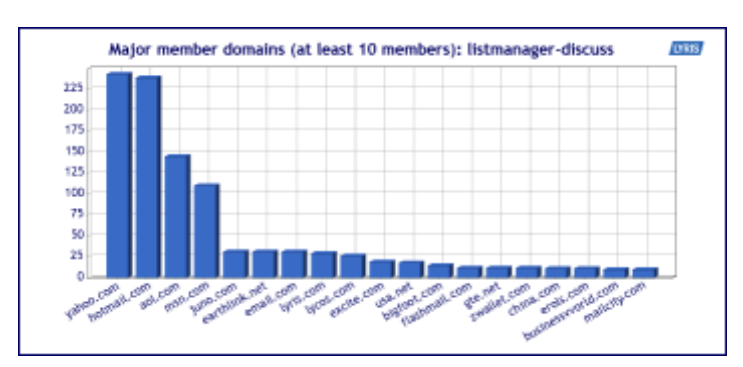

## **Pie Chart**

When you click on the Pie Chart Icon, this is how you will see your data displayed:

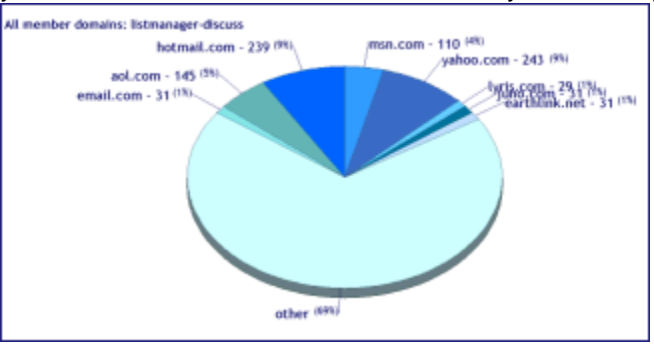

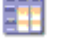

## **Table**

When you click on the Table Icon, this is how you will see your data displayed:

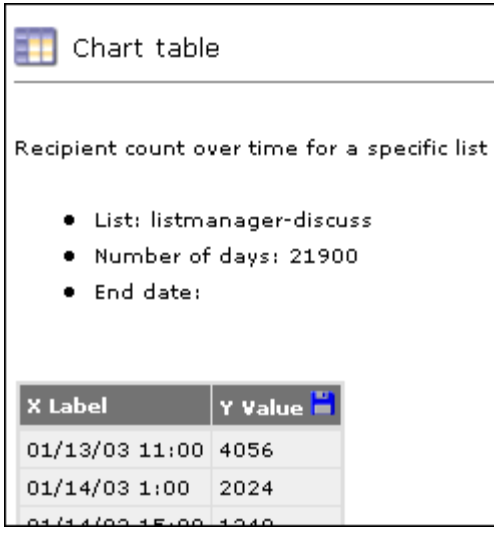

Note that the charts will only display 19 data points, but the chart table will have all the data points for that report. All the data for the selected report may be downloaded as a csv file by clicking on the disk icon in the upper right hand corner of the table.

Click on the Change Chart Properties to change the parameters of your chart - the dates charted:

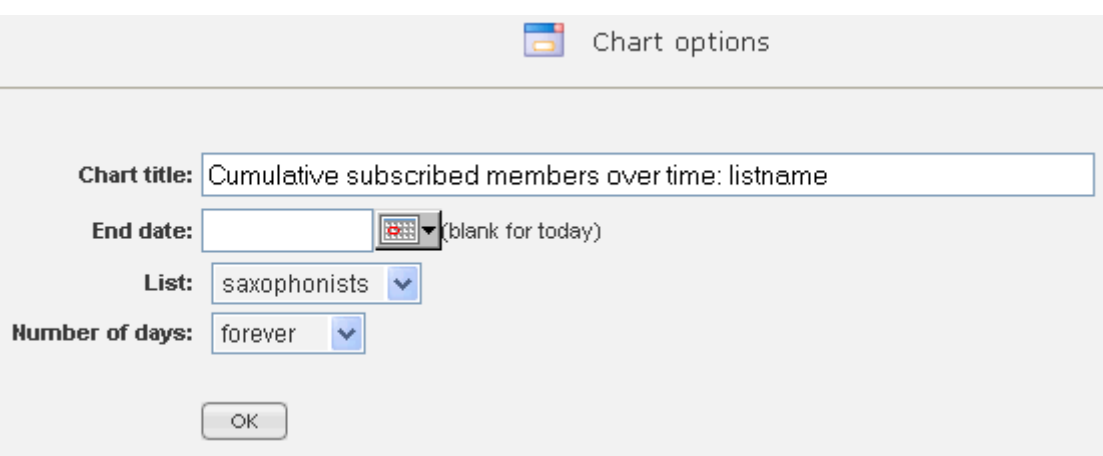

## 0

Information about the chart, including a legend. The legend can be set to appear by default by the server administrator, in [Utilities: Administration: Server: Server Settings: Advanced: Enable Features,](http://www.lyris.com/help/lm_help/10.2/Content/server_settings__advanced_.html) however even if no legend appears here (it was set to not appear), it can be viewed by clicking the question mark.

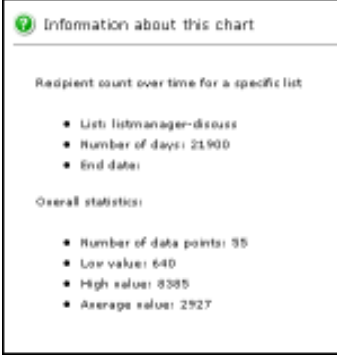

## **Deliverability Dashboard**

On the Deliverability Dashboard, you can view five different graphs that give you information about [deliverability](http://www.lyris.com/help/lm_help/10.2/Content/deliverability_overview.htm) and [MailStreams.](http://www.lyris.com/help/lm_help/10.2/Content/mail_streams_overview.htm)

- Top Domain Status
- Sending Backlog
- Complaints by Domain
- MailStream Blockage
- MailStream Volume

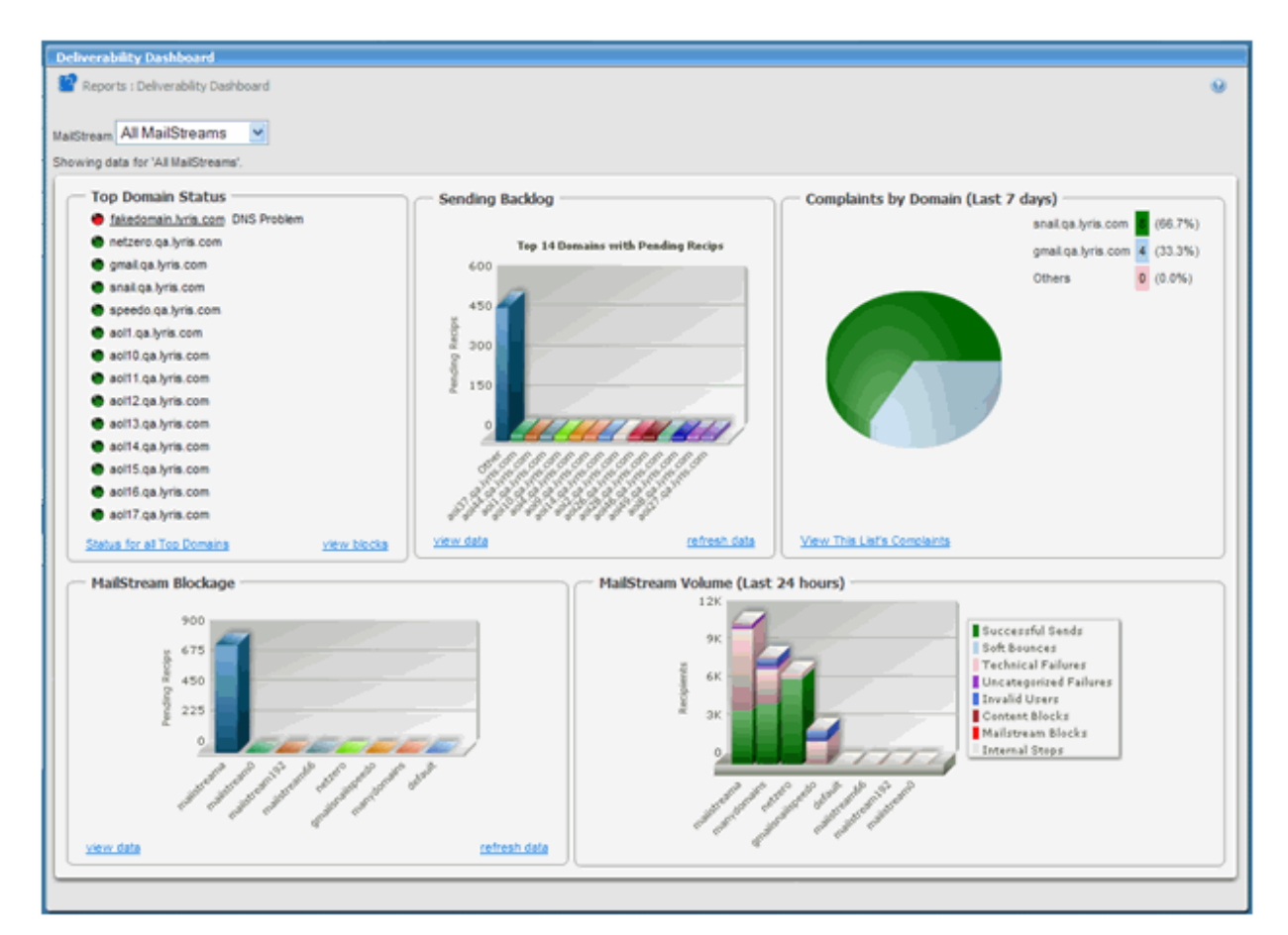

### **To select a different MailStream**

Click the **MailStream** drop-down list and then select the MailStream you want. The list contains all the MailStreams you have permission to view.

### **To view statistics for an indicator in one of the graphs**

Move the pointer over the indicator. For example, in a bar chart, move the pointer over a bar.

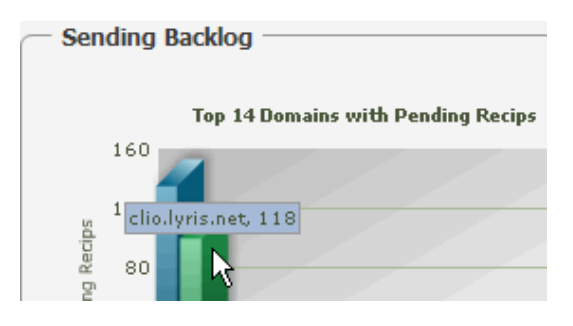

## **Top Domain Status**

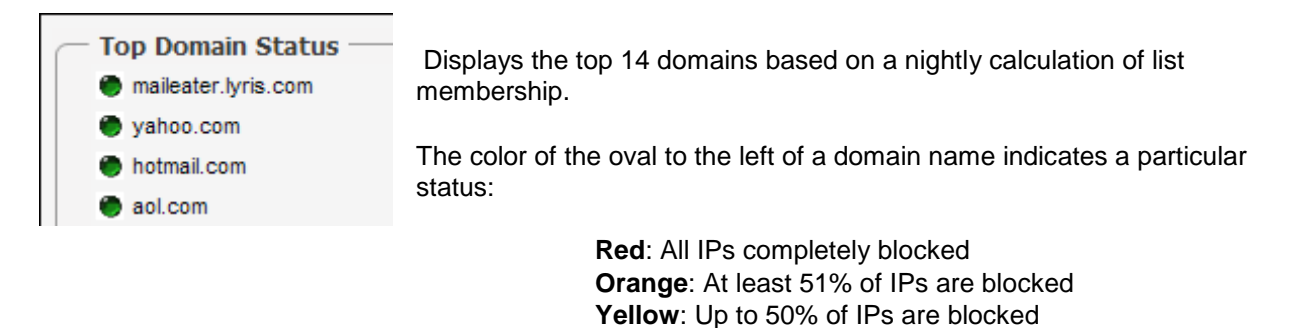

**Green**: No blocks on any IPs

**To view a list of all top domains within the list/site/server** , click **Status for All Top Domains**

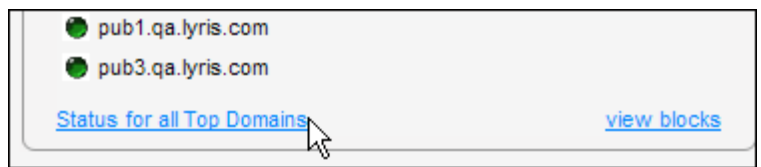

On the [page that appears,](http://www.lyris.com/help/lm_help/10.2/Content/mailstream_top_domain_status_all.htm) you can view the status, % blocked, domain, number of members, and a description of the block.

#### **To view MailStream blocks**

Click **view blocks**. On the [page that appears,](http://www.lyris.com/help/lm_help/10.2/Content/mailstream_top_domain_status_details.htm) you view the name of the MailStream blocked, IP address blocked, the domain blocking it, Blocking MX, a description of the block, the SMTP response code ListManager received, the duration of the block, the mailing and member responsible for the block, and the next retry.

**To return to the Deliverability Dashboard, c**lick the back button in your browser.

## **Sending Backlog**

Shows you a bar graph of the top fourteen domains with pending recipients.

To view a list of specific totals for the domains, click **[view data](http://www.lyris.com/help/lm_help/10.2/Content/sendingbacklogdrilldown.html)**. To update the data, click **refresh data**.

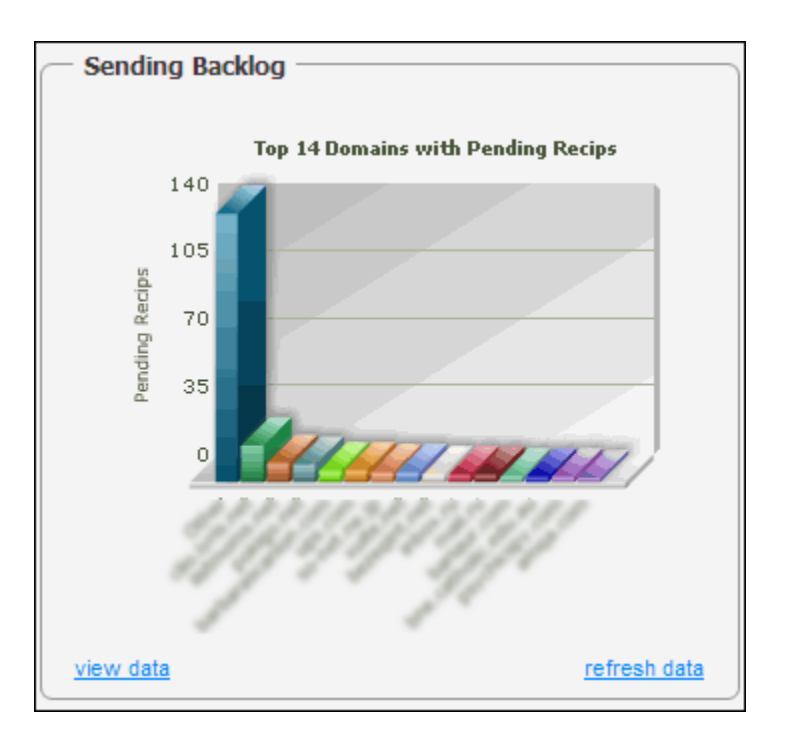

## **Complaints by Domain**

Displays a pie chart with the complaints for each domain broken down by percentages.

To view a list containing the title and description of each complaint, click **View This List's Complaints**.

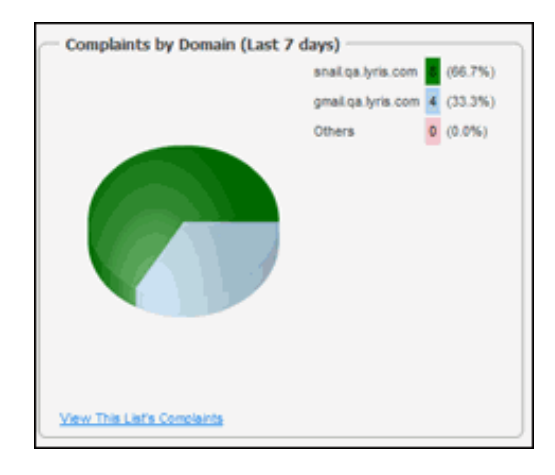

## **MailStream Blockage**

**NOTE** In ListManager 10.2b and later, this section is called **Mailstream Queue**.

Shows you a bar graph of all MailStreams and the amount of blockage they have. In the image below, the **default** MailStream is the only one with blockage.

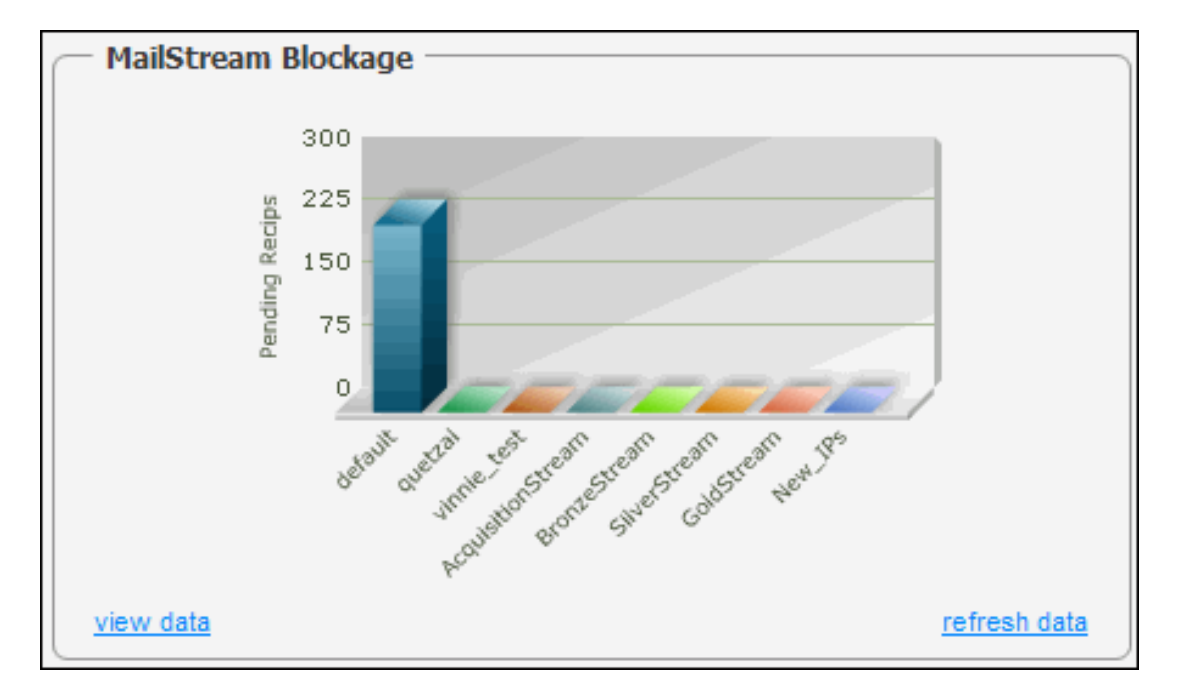

To view a list containing each MailStream and its blockage amount, click **[view data](http://www.lyris.com/help/lm_help/10.2/Content/mailstreamblockagedrilldown.html)**. To update the data, click **refresh data**.

## **MailStream Volume**

Shows you the status of email sent within the last 24 hours. A single bar indicates all email for a particular MailStream. There are eight different categories ; the color coding in the bar graph indicates which category the email falls into.

For example, in the image below, most of the email for the MailStream **default** has been categorized as **Invalid Users**, as indicated by the blue portion of the bar.

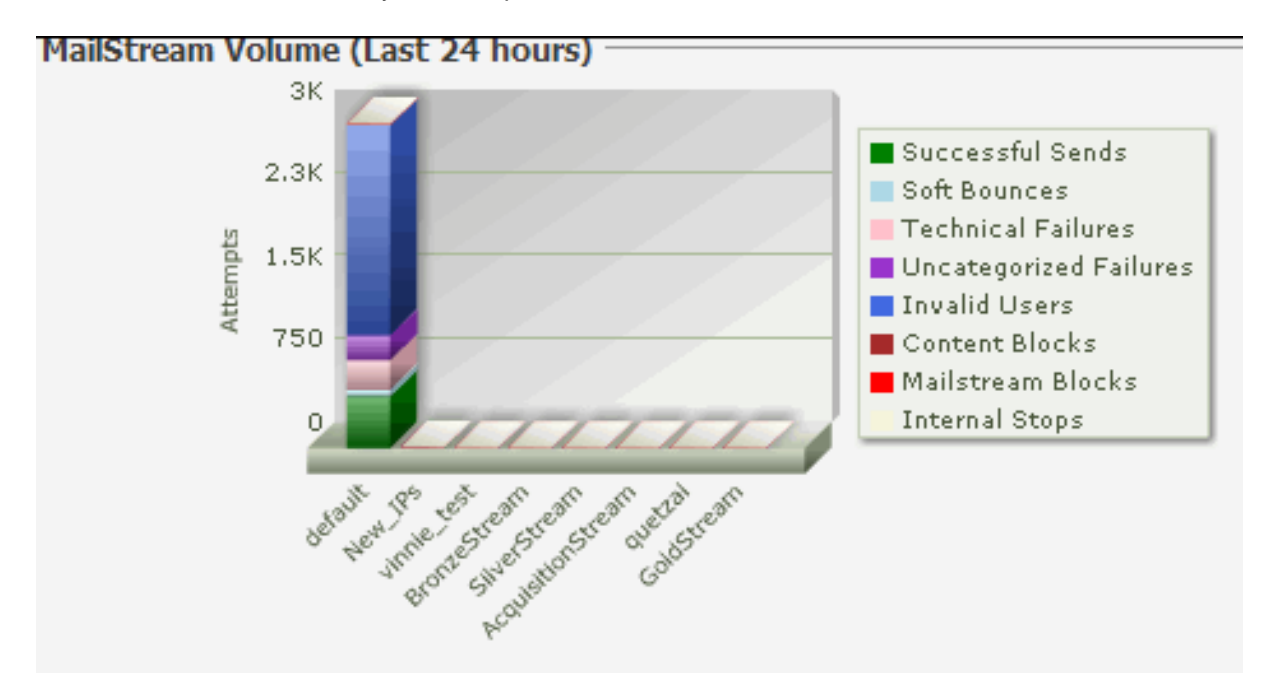

To view statistics for an individual category, move the pointer over a colored section in the bar.

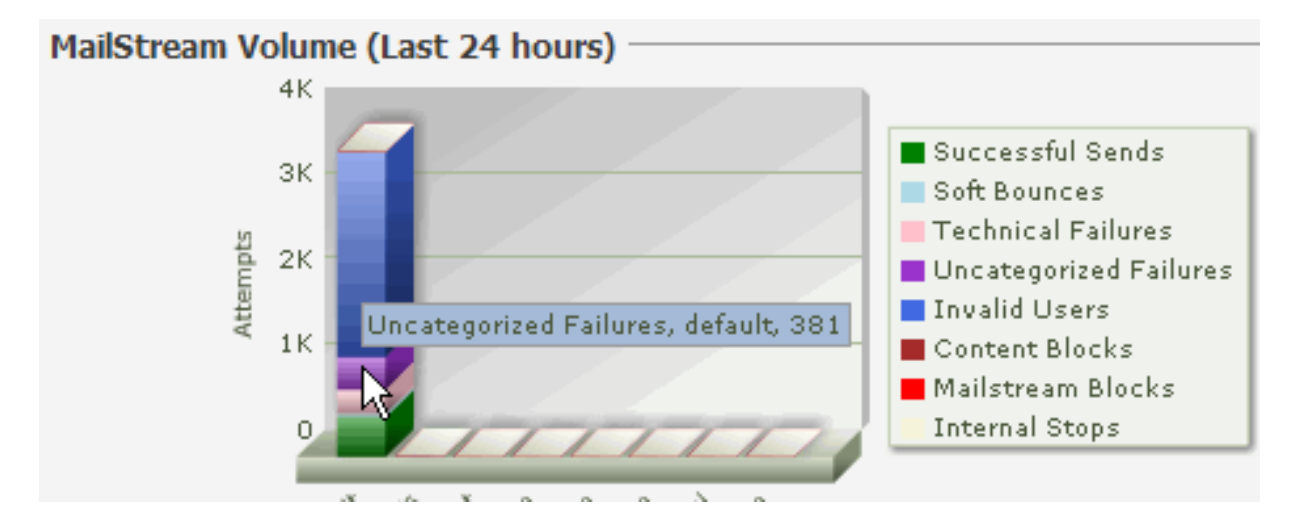

## **Reports: Report Dashboard**

The Report Dashboard gives you a variety of information in graphic format about recent mailings, member lists, server performance, and sales resulting from your email marketing. **Note**: The Report Dashboard requires the installation of Macromedia Flash Player.

#### **To choose which mailings and time period to look at**

1. Click the View List button for the **List(s)** box.

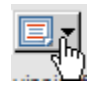

- 2. Click the site or list you want.
- 3. Click the **previous** box and choose a time period.
- 4. Click the down arrow in the **Time Range** box.

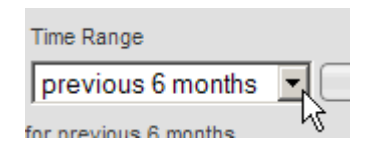

- 5. Click the time range you want.
- 6. Click the **Go** button.

#### **To change the mailings and time period being viewed**

Follow the steps above to make different selections, and then click **Go**.

**To view more detailed information about a section of the Dashboard** Click the **view data** command for that section.

view data

## **Conversion Pipeline**

Gives you a graphic representation of the following:

- Messages mailed, received, and opened.
- Number of clicks and conversions resulting from the mailings.

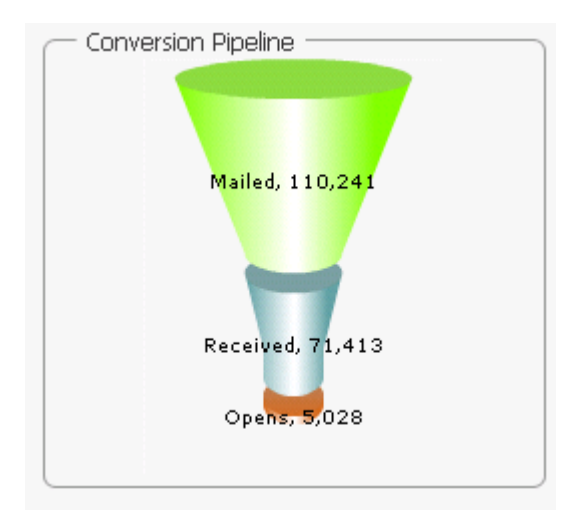

## **Summary Statistics**

Gives you a Delivery and Tracking Statistics and Mailing Performance for the current month-to-date.

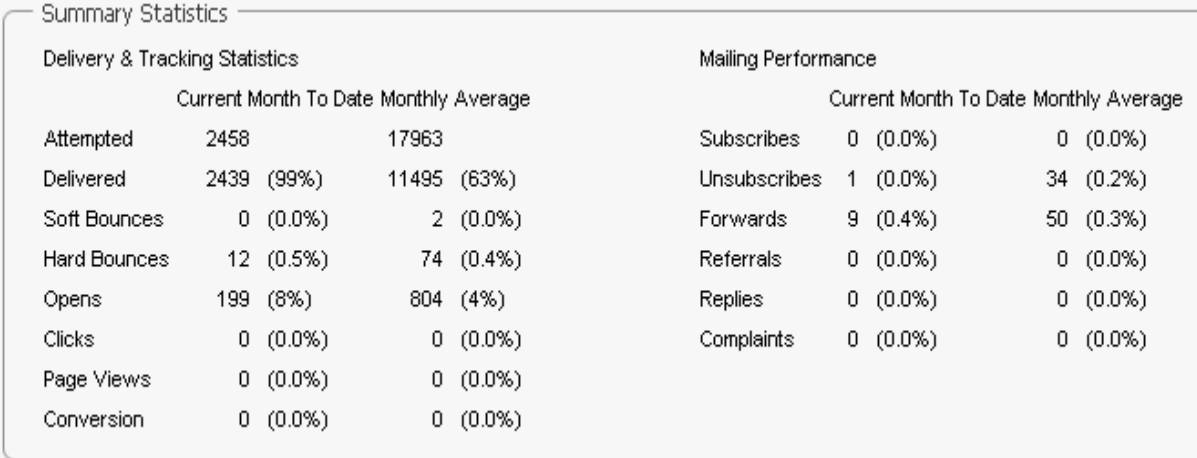

## **Membership Health**

The chart on the left tracks the overall size of your list; the chart on the right gives you information about unsubscribes and new members.

To view the statistic for a particular month, move the pointer over the node for that month in the first chart, or the the bar for that month in the second chart.

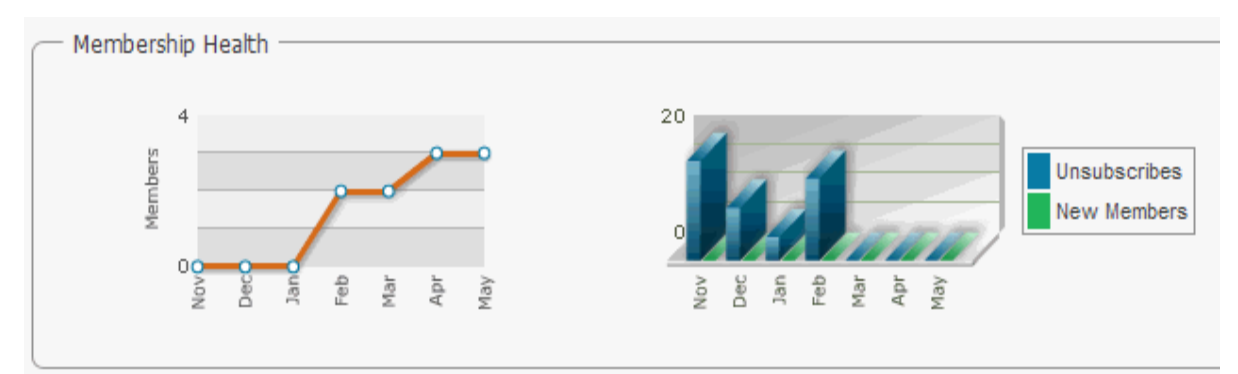

## **Delivery**

Shows you how much mail was send and received.

To view the statistic for a particular month, move the pointer over the bar for that month.

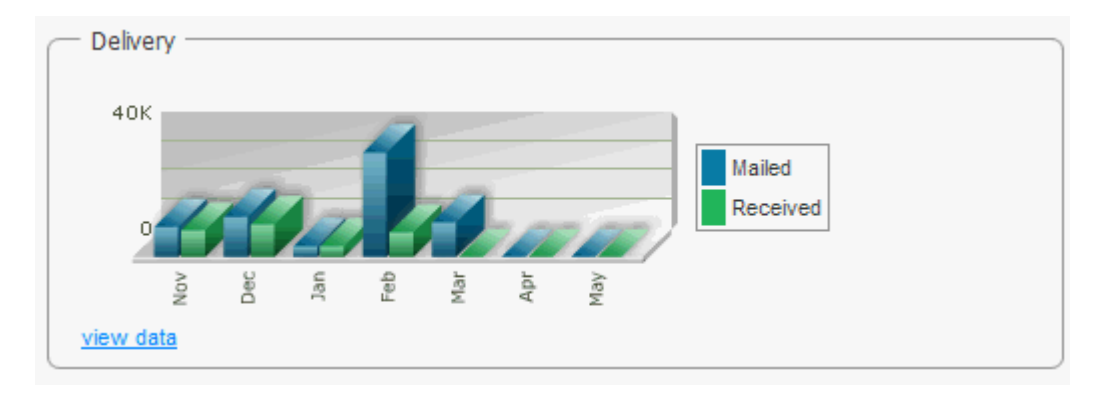

#### **Unique Opens & Clickthroughs**

Shows you unique opens and unique clicks.

To view the statistic for a particular month, move the pointer over the node for that month.

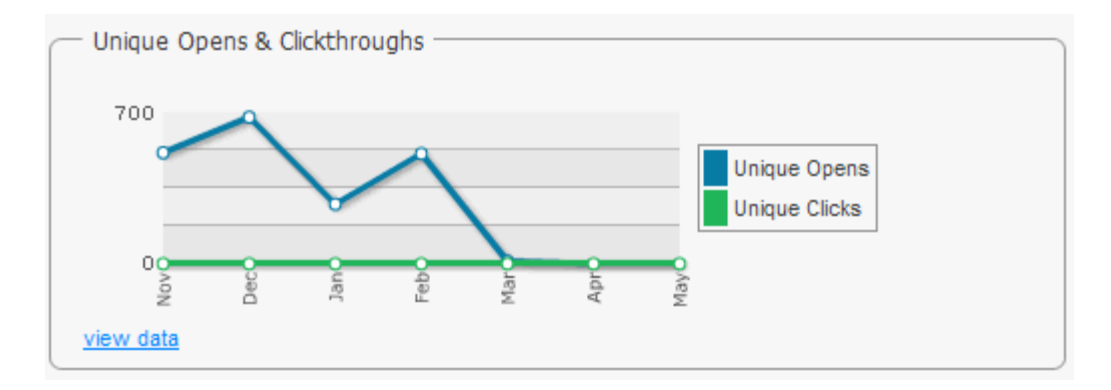

## **Mailing Overview**

The Mailing Overview page provides an overview of the success and failure rates of individual mailings or campaigns.

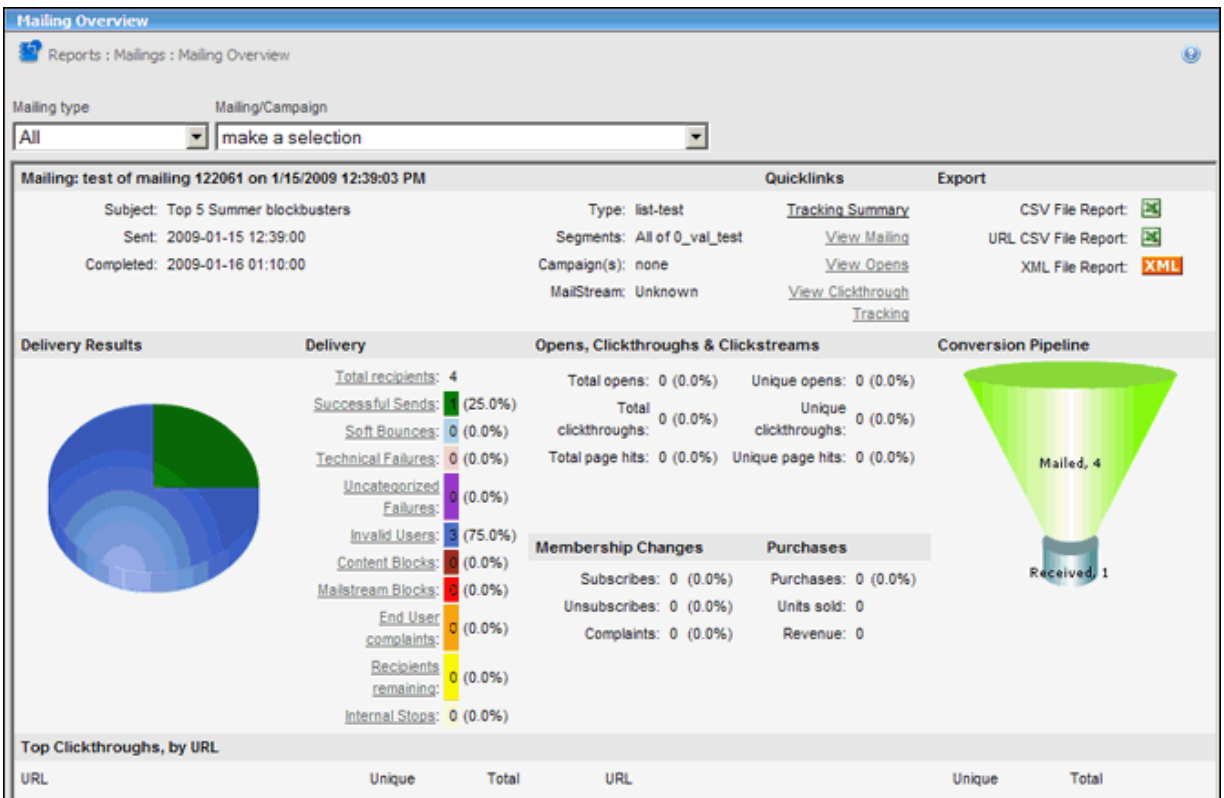

#### **To view a mailing**

- 1. Click the **Mailing Type** box, and then select the category you want. This option acts as a filter for the Mailing/Campaign list; only items that fit the mailing type you selected will be available in the list.
- 2. Click the **Mailing/Campaign** box, and then select the mailing/campaign you want.

## **Quicklinks**

**To view details about a mailing**, under **Quicklinks**, click one of the commands listed.

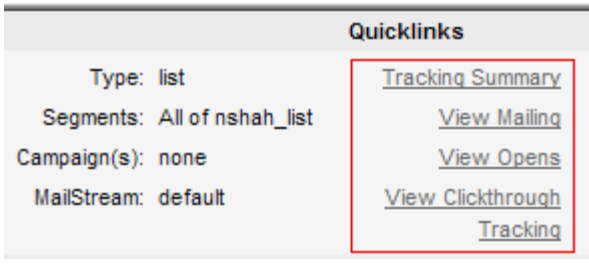

**Tracking Summary**: Tells you how many people have opened your message, clicked a tracked URL, or gone from one of your mailings to other pages on your Web site.

**View Mailing**: View the message body, message header, recipients, log and mail queue information.

**View Opens**: View details about recipients who opened your message.

**View Clickthrough Tracking**: View details such as the clickthrough time, destination IP address, and URL.

The information includes recipient counts, open statistics, clickthrough statistics, clickstream statistics, purchases, interest data, member changes, any surveys answered, and the mailing status.

## **Delivery Results**

Displays a pie chart with a uniquely colored section for each Delivery category (see below).

## **Delivery**

**Successful Sends**: The number of emails that were successfully received by recipients.

**Soft bounces**: Email that has bounced back to the sender undelivered after it has been accepted by the recipient's mail server.

**Technical failures**: Technical failures are failures of the delivery of email due to problems on the receiving equipment or infrastructure, such as DNS resolution issues, connection timeouts, greylisting, or server errors due to non-user specific disk space problems.

**Uncategorized failures**: A failure that doesn't easily fit into one of the other categories.

**Invalid Users**: For some reason, the email addresses are not legitimate ones (this is often caused by spelling errors).

**Content Blocks**: Content blocks are responses that indicate that the message is rejected for issues detected by a content filter. The filter may conclude that your message contains spamlike content, non-RFC compliant content, blacklisted URLs in the content, etc

**MailStream blocks**: You can learn more about MailStream blocks [here.](http://www.lyris.com/help/lm_help/10.2/Content/mail_streams_overview.htm)

**End User complaint**s: Spam complaints made about the mailing.

**Recipients remaining**: The number of recipients for a mailing that are current pending in the Active Recipients queue. These users may not have been attempted yet, could be in retry due to transient delivery failures, or could be inactive due to a block by the destination ISP.

### **Opens**

### **Unique Opens**

Represents the number of recipients who are known to have opened a message. Records the first open for a recipient, and disregards further opens.

**Total opens:** Includes all opens, including repeat opens for the same recipient.

### **Clickthroughs**

A clickthrough is the action of clicking an ad element and causing a redirect to another web page.

#### **Unique Clickthroughs**

The number of times a member clicked through a mailing, regardless of the number of the URLs.

**Total Clickthroughs:** Includes all clickthroughs, including repeats.

#### **Clickstreams**

A clickstream is a record of a user's activity on the Internet, including every Web site and every page of every Web site that the user visits, how long the user was on a page or site, in what order the pages were visited, any newsgroups that the user participates in and even the e-mail addresses of mail that the user sends and receives.

**Unique page hits**: The number of unique visitors to a page (e.g. if someone visits the same page three times in quick succession, it only counts as one unique page hit)

**Total page hits**: the number of times a page was requested from the server.

## **Conversion Pipeline**

A graphic representation of the number of messages sent vs. how many were actually received by the recipients.

## **Membership Changes**

**Subscribes**: The number of new list members.

**Unsubscribes**: The number of members who left the list.

#### **Purchases**

**Purchases**: The number of hits for your [purchase tag.](http://www.lyris.com/help/lm_help/10.2/Content/purchasetag.html) A purchase tag can have different quantities.

**Units sold**: Actual number of units sold.

**Example**: Your purchase tag has a quantity of "3." There are five hits on the tag. Purchases  $= 5$ Units sold =  $15(5 \times 3)$ 

**Revenue**: The amount of revenue generated.

## **Top Clickthroughs, by URL**

The total number of clickthroughs by URL for all members.

## **Export**

#### **To export the overview information in a report**

Under **Export**, click the button for the report type you want.

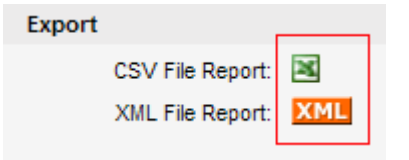

**CSV File Report**: Saves the information in CSV format (commaseparated) which can be read by spreadsheet program like Excel.

**XML File Report**: Opens a new browser window and displays the information in XML format.

## **Reports: Delivery Statistics**

Delivery Statistics tells you the progress of your mailings, and how successful they have been.

For a complete listing of all reports, see the [Map](http://www.lyris.com/help/lm_help/10.2/Content/reports___maps.html) on the Reports page in the ListManager web interface.

## **Delivery Table**

A chart of recent deliveries for this list, and how successful they have been. Click on the date created to view a chart of mailing counts over time.

The delivery table is an overview of the success and failure rates of your recent mailings.

### **Finding a Mailing**

#### **To narrow the Delivery Table down to specific mailings**

- 1. Click the **Mailing Type** box, and then select the category you want. This option acts as a filter for the Delivery Table; only items that fit the mailing type you selected will be displayed regardless of the other options you choose.
- 2. Click the View List button for the **List(s)** box, and then click the site or list you want.
- 3. Click the Calendar Popup button for the From and then choose a start date.
- 4. Click the Calendar Popup button for the **To** box and then choose an end date.

Only messages delivered in the range you specified will be displayed.

5. Click the Go button.

Twenty mailings for the list are displayed at a time. To view more, click **Show more**. Repeatedly clicking **Show more** will show greater numbers of mailings at a time.

You can change the sorting order of the mailings by clicking the up or down triangles next to Mailing Name, Total, Attempted %, Completed %, Success %, and Created date. By clicking the top triangle, the sort order will be ascending (a-z); clicking the bottom arrow makes the sort order descending (z-a). Click **Next** to see the next twenty mailings, **Previous** to see the last twenty.

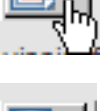

The sort options are:

#### **Mailing Name**

The name you have given this mailing. If you click the mailing name link, you will be taken to the [Reports: Mailings: View Mailing: Message Body](http://www.lyris.com/help/lm_help/10.2/Content/viewmailingreportsbody.html) page, where the actual mailing text will be displayed.

#### **Total**

The total number of recipients that ListManager is trying to send to. To view details about the mailing recipients, click the number to go to the [Reports: Mailings: View Mailing: Recipients](http://www.lyris.com/help/lm_help/10.2/Content/viewmailingreportsrecipients.html) page.

## **Attempted %**

The percentage of recipients attempted at least once. Click the number to see the "Attempted and completed count" chart for that mailing.

#### **Completed %**

The percentage of recipients for which the mailing attempt(s) are considered completed. This includes successful and failed deliveries, expired mailings, mailmerge skips, and mailmerge aborts. Click the number to see the "Attempted and completed count" chart for that mailing.

#### **Success%**

The percentage of the total recipients that ListManager has successfully delivered to. Click the number to see the "Success and failure %" chart.

#### **Fail %**

The percentage of the total recipients that ListManager has failed to delivered to. Click the number to see the "Success and failure %" chart.

#### **Complaint%**

The percentage of mail that generated a complaint. Click the number to see the "Complaints by Domain" table.

#### **Created**

The date the mailing was created. Click the date next to a mailing in the Created column to see the "Mailings count over time" chart.

#### **Viewing a Mailing**

To view a mailing, click on the mailing name. You will be taken to the [Reports: Mailings: View Mailing:](http://www.lyris.com/help/lm_help/10.2/Content/viewmailingreportsbody.html)  [Message Body](http://www.lyris.com/help/lm_help/10.2/Content/viewmailingreportsbody.html) page, where you can view the mailing, the recipients, the log and where it is in the queue.

#### **Seeing the Recipients**

To see information about the total recipients, recipient details, who has been successfully sent to, and information about opens, clickthroughs and clickstream, click on the number next to a mailing in the **Total**column. You will be taken to the [Reports: Mailing Reports: View Mailing: Recipients](http://www.lyris.com/help/lm_help/10.2/Content/viewmailingreportsrecipients.html) screen.

#### **Download as a File**

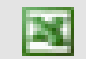

Click the disk icon to download your delivery statistics in CSV format.

This file can be opened and read using Excel and other programs.

# **Reports: Tracking Statistics**

Tracking statistics tell you how many people have opened your message, clicked on a tracked URL, or who have gone from one of your mailings through to other pages on your Web site.

In order to have statistics about opens, you must set Track Opens to Yes in Mailings: New Mailing: [Tracking.](http://www.lyris.com/help/lm_help/10.2/Content/mailingtracking.html.html) To have statistics about clickthroughs, you must [insert clickable URLs](http://www.lyris.com/help/lm_help/10.2/Content/inserturl.html) while making content.

If you want to track clickstreams, you'll need to [create a Clickstream Tag,](http://www.lyris.com/help/lm_help/10.2/Content/clickstreamtag.html) and put it on every page you'd like to track on your Web site.

## **Tracking Summary**

This page provides an overview of clickthroughs, opens and clickstreams.

## **Finding a Mailing**

## **To narrow the Tracking Summary Table down to specific mailings**

- 1. Click the **Mailing Type** box, and then select the category you want. This option acts as a filter for the Delivery Table; only items that fit the mailing type you selected will be displayed regardless of the other options you choose.
- 2. Click the View List button for the **List(s)** box, and then click the site or list you want.
- 3. Click the Calendar Popup button for the From and then choose a start date.
- 4. Click the Calendar Popup button for the To box and then choose an end date.

Only messages delivered in the range you specified will be displayed.

5. Click the Go button.

The sort options are:

## **ID**

The ID number ListManager has assigned this mailing.

## **Mailing Name**

The name you have given this mailing. Click on the mailing name to be taken to the Reports: [Mailings: View Mailing](http://www.lyris.com/help/lm_help/10.2/Content/view_mailing.html) screen, where you can view the mailing, the recipients, the log and where it is in the queue.

#### **Sent** #

The number of recipients ListManager actually delivered messages to. Click on the number next to a mailing in the Sent column. You will be taken to the Reports: Mailing Reports: View Mailing: [Recipients](http://www.lyris.com/help/lm_help/10.2/Content/viewmailingreportsrecipients.html) screen.

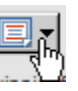

#### **Open** #

The number of unique recipients who opened the message using an email client which can read HTML. If a recipient opened the message in two different clients, or with a client and a web browser, only one open will be registered.

If a clickthrough is registered for a recipient without a registered open (as occurs when HTML images are suppressed), an open is recorded for that recipient.

Click on this number to view those who opened the message. You will be taken to a page which will display the time the message was opened, and the email address and name of the recipient who opened it. You may download the list of those who opened the message by clicking on the disk icon. This file will be in CSV format, which may be opened and read using Excel and other programs.

#### **Open %**

The percentage of unique recipients who opened the message using an email client which can read HTML.

Click on this percentage to view those who opened the message. You will be taken to a page which will display the time the message was opened, and the email address and name of the recipient who opened it. You may download the list of those who opened the message by clicking on the disk icon. This file will be in CSV format, which may be opened and read using Excel and other programs.

## **CT** #

The number of unique recipients who clicked on at least one trackable URL (unique clickers). This number may be greater than the number of opens if some recipients have HTML images disabled.

Click on the number to be taken to a page which will display the time the link was clicked, the email address and name of the recipient who clicked, and their TCP/IP address. For each click, you will also see the URL, URL Name and Group. You may download the list of those who clicked on a link by clicking on the disk icon. This file will be in CSV format, which may be opened and read using Excel and other programs.

## **CT %**

The percentage of unique clickthrough hits versus recipients.

Click on the percentage to be taken to a page which will display the time the link was clicked, the email address and name of the recipient who clicked, and their TCP/IP address. For each click, you will also see the URL, URL Name and Group. You may download the list of those who clicked on a link by clicking on the disk icon. This file will be in CSV format, which may be opened and read using Excel and other programs.

## **CS** #

The number of unique recipients who have visited at least one of your web pages. If you want to track clickstreams, you'll need to [create a Clickstream Tag ,](http://www.lyris.com/help/lm_help/10.2/Content/clickstreamtag.html) and put it on every page you'd like to track on your Web site.

To view Offline events, click on the CS#. For more information on offline events, see [Utilities:](http://www.lyris.com/help/lm_help/10.2/Content/utilities__other__offline_.html)  [Other: Offline Events.](http://www.lyris.com/help/lm_help/10.2/Content/utilities__other__offline_.html)

If a recipient receives your message and goes to your Web site directly without clicking on a trackable URL, the clickstream may not be recorded (depending on the recipient's email client settings).

Click on the number in one of the CS columns next to a mailing to see all the recipients who went to other pages on your Web site. You will be taken to a page which will display the time the web page was visited, the page visited, and the email address and name of the recipient who visited. You may download the list of those who clicked on a link by clicking on the disk icon. This file will be in CSV format, which may be opened and read using Excel and other programs.

## **CS %**

The percentage of unique click stream hits versus recipients.

#### **Created**

The date the mailing was created.

### **Download as a File**

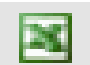

Click on the disk icon to download your tracking statistics in CSV format.

This file can be opened and read using Excel and other programs.

#### **Opens**

Charts of open rates, for individual mailings, lists, or all your lists. Includes charts on unique, total, aggregate and estimated opens.

#### **Unique Opens**

Represents the number of recipients who are known to have opened a message. Records the first open or clickthrough for a recipient, and disregards further opens.

#### **Total Opens**

Represents the total number of opens registered for a message. If a clickthrough is registered for a recipient, but no opens, a single open is recorded for that clickthrough.

#### **Estimated Opens**

Represents the estimated number of unique opens for the message. This figure is calculated by dividing the unique opens by the total number of recipients detected to have HTML capability in the past times 100 to create a percentage, and then applying that percentage to the entire list to include recipients who have not been detected to have HTML capability.

For example, if a message was sent to 100 recipients with 25 unique opens and 40 recipients known to have HTML capability: (25/40)\*100=62.5% of known HTML readers opened the message. That percentage is applied to the entire list, so there would be 62.5 estimated opens when there were 25 unique detected opens.

#### **Clickthroughs**

Charts of clickthrough rates, for individual mailings, lists, or all your lists. Includes charts on unique, total, aggregate and estimated clickthroughs.

### **Forwards**

Charts of forwarding rates, for individual mailings, lists, or all your lists. Includes charts on most forwarded mailings, who forwarded them, and forwards over time. Note that forwarding information is also displayed on the [Member history](http://www.lyris.com/help/lm_help/10.2/Content/memberhistory.html) page for each member.

Note that on the "List Forwarding Detail" page, the Forwards number you see on the left is the number of unique TCP/IP addresses each person has forwarded at least one message to. If two different messages were forwarded to the same TCP/IP address, this page when then only show 1. Therefore these are "unique forwards". To see forwarding details, click on this number. What you now see are all the forwards, regardless of the TCP/IP addresses involved. So if there were 8 unique forwards, and you see a list of 9, that means that one of the TCP/IP addresses received a mailing twice.

The "Mailing Forwarding Detail" page offers more detail regarding the forwards of individual mailings. The date and title of the mailing, how many recipients it was sent to, and the number of forwards for each is seen. In addition, a percentage of number sent which was forwarded is displayed. For example, if it was sent to 100 recipients, and forwarded only once, it will display 1%.

Both the List Forwarding Details and the Mailing Forwarding Details can be downloaded as a CSV file for further analysis.

#### **Unsubscribes**

Chart of unsubscribes by mailing.

### **Mailing Summary**

Chart over time total sent, opens and clickthroughs for a mailing you select.

## **Reports: Mailings: Sending Backlog Drilldown**

The Sending Backlog Drilldown page shows you a breakdown of the information from the Sending Backlog graph on the [Deliverability Dashboard.](http://www.lyris.com/help/lm_help/10.2/Content/reports__deliverability_dashboard.html)

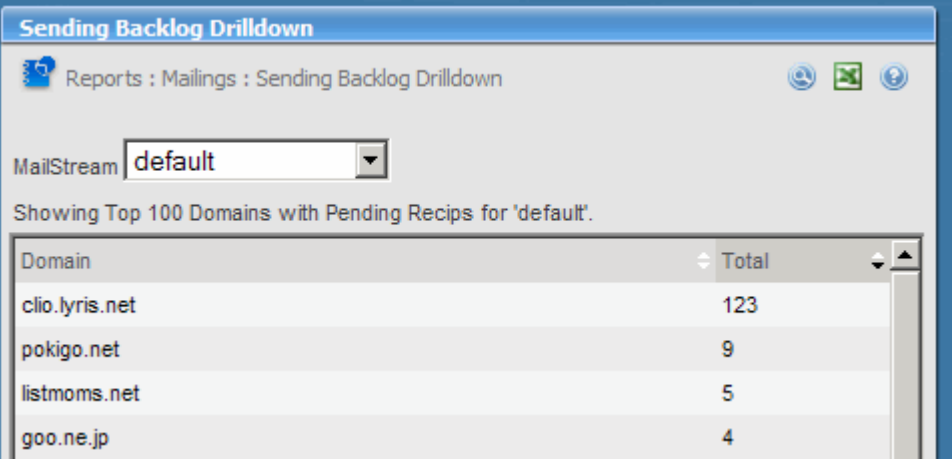

#### **How to get there:**

In the Sending Backlog section of the Deliverability Dashbord, click **view data**.

#### **To select a different MailStream**

Click the **MailStream** drop-down list and then select the MailStream you want. The list contains all the MailStreams you have permission to view.

## **Column Descriptions**

**Domain**: The name of the domain with pending recipients. **Total**: The total number of pending recipients.

## **Complaints by Mailing**

This table displays spam complaints made about your mailings. If you have a whitelisting agreement with an ISP and use ListManager's **Autoresponder** feature to handle complaints. See Whitelist [Complaint Handling](http://www.lyris.com/help/lm_help/10.2/Content/whitelist_complaint_handli.html) for more details.

This information is a breakdown of the pie chart displayed in the Complaints by Domain section of the [Deliverability Dashboard.](http://www.lyris.com/help/lm_help/10.2/Content/reports__deliverability_dashboard.html)

#### **How to get there from the Deliverability Dashboard:**

In the **Complaints by Domain** section of the Deliverability Dashbord, click **View This List's Complaints**.

#### **Finding a Mailing**

Twenty mailings for the list are displayed at a time. To view more, click **Show more**. Repeatedly clicking **Show more** will show greater numbers of mailings at a time.

#### **Title**

The title of the mailing. To view the Mailing Overview report for the mailing, click the title of the mailing.

#### **# Complaints**

The number of complaints for this mailing.

#### **Domain Details and Member Details**

Click the **Domain Details** link to view a page that lists the domain the complaint came from (if known) and the number of complaints for that domain.

#### **To learn more about a member who lodged a complaint**

- 1. On the Domain Details page, click the **member details** link for the member.
- 2. To view details about the member, click its **view member** link.
- 3. To view the member's complaint, click its **view complaint** link.

#### **NOTES**

- You can also go directly to member details from the main page of the Complaints by Mailing report.
- You can change the sorting order of the mailings by clicking the up or down triangles next to **Title**  or **Complaints**. By clicking the top triangle, the sort order will be ascending (a-z); clicking the bottom arrow makes the sort order descending (z-a). Click **Next** to see the next twenty mailings, **Previous** to see the last twenty.

## **Reports: Mailing: MailStream Blockage Drilldown**

**NOTE** In ListManager 10.2b and later, this section is called **Mailstream Queue**.

The Sending Backlog Drilldown page shows you a breakdown of the information from the MailStream Blockage graph on the [Deliverability Dashboard.](http://www.lyris.com/help/lm_help/10.2/Content/reports__deliverability_dashboard.html)

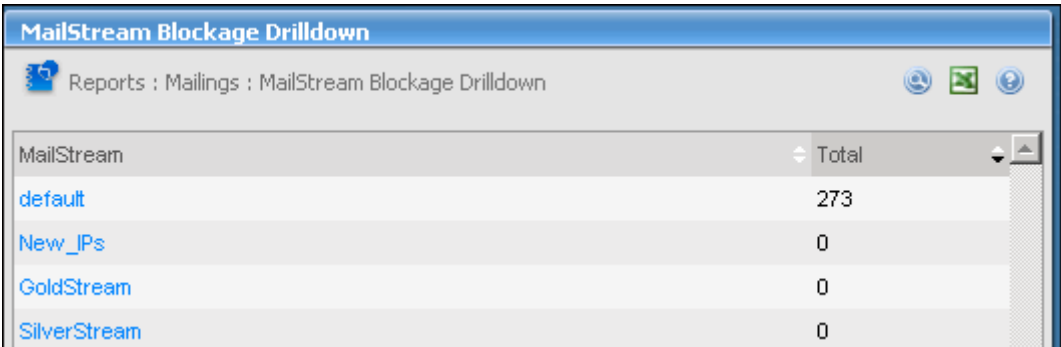

### **How to get there:**

In the Sending Backlog section of the Deliverability Dashbord, click **view data**.

## **Column Descriptions**

**MailStream**: The name of the MailStream.

**Total**: The total number of pending recipient